### *Recommandations pour alléger le serveur Moodle*

dans le cadre des examens en ligne

L'augmentation du nombre d'examens en ligne engendrera un niveau de charge sans précédent pour notre serveur Moodle. Il nous faut prendre des mesures afin d'alléger autant que possible cette charge, sans quoi une panne de service pourrait survenir.

On remarque que les tâches les plus exigeantes pour le serveur sont : l'ouverture de quiz et la remise de devoirs. À titre d'exemple, il faut à tout prix éviter qu'une classe entière (100 pers.) ouvre simultanément (à la seconde près) un quiz.

Nous avons donc relevé certaines astuces tirées du Moodle User Association afin de limiter les charges lors de ces opérations. **La stratégie est la suivante : chercher à étaler dans le temps, les « clics » des personnes étudiantes pour ces manœuvres.**

Ainsi, on cherchera à **mettre en place une opération qui favorisera l'étalement des ouvertures de quiz et remise de fichiers** en utilisant une ou plusieurs des stratégies suivantes.

Voici les stratégies proposées :

- 1. [Ajouter un document à lire avant de faire l'examen](#page-1-0)
- 2. [Demander une signature électronique](#page-3-0)
- 3. [Offrir une flexibilité dans les heures de l'examen](#page-5-0)
- 4. Ajouter [un mot de passe à l'examen](#page-6-0)
- 5. [Décaler l'examen ou la remise de fichiers pour des sous-groupes d'étudiants](#page-6-1)

Voici comment mettre en place ces différentes stratégies :

Pour y parvenir, mettez-vous d'abord en mode édition sur votre site.

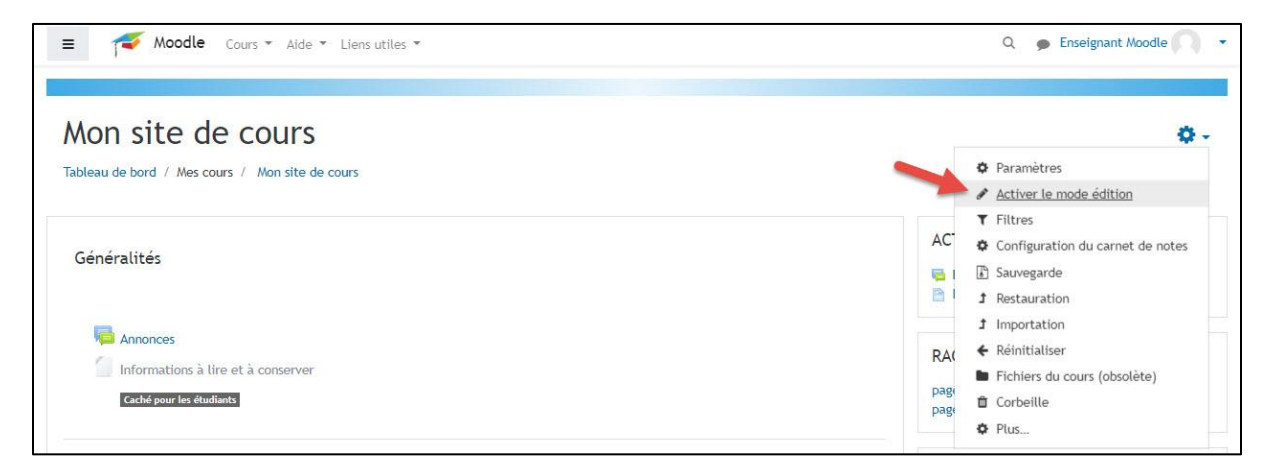

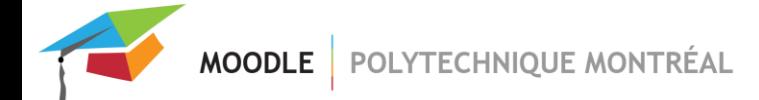

**Pour les stratégies numéro 1 (lire un document avant de faire l'examen) et 2 (demander une signature électronique), vous devez activer le suivi d'achèvement dans votre site Moodle :**

1- Allez dans les paramètres de votre site de cours.

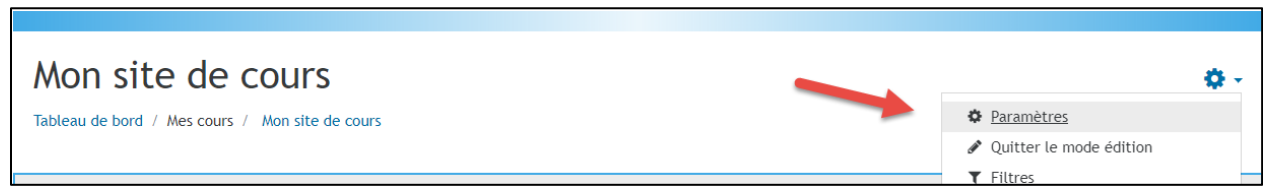

2- Ouvrez l'onglet Suivi d'achèvement et mettez l'option à Oui, puis sauvegardez les changements.

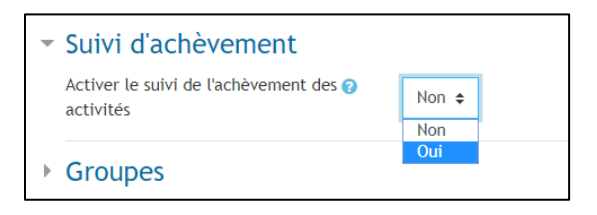

### <span id="page-1-0"></span>*Stratégie no. 1 : Ajouter un document à lire*

Ajout d'un document qui doit être lu par les personnes étudiantes (page de garde, consignes pour l'examen) et mettre une restriction sur le test afin que les personnes étudiantes soient obligées de consulter le document avant d'accéder au test. Comme la vitesse de lecture varie d'une personne à l'autre, on peut s'attendre à ce que les ouvertures du quiz soient étalées.

1- Ajoutez un document à lire sur votre site en appuyant sur « Ajouter une activité ou une ressource » puis en choisissant la ressource de votre choix, par exemple un fichier.

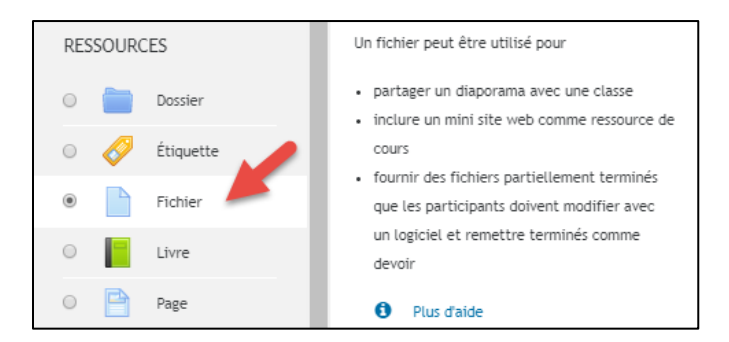

2- Allez dans les paramètres de votre document déposé en appuyant sur « Modifier », puis « Paramètres ».

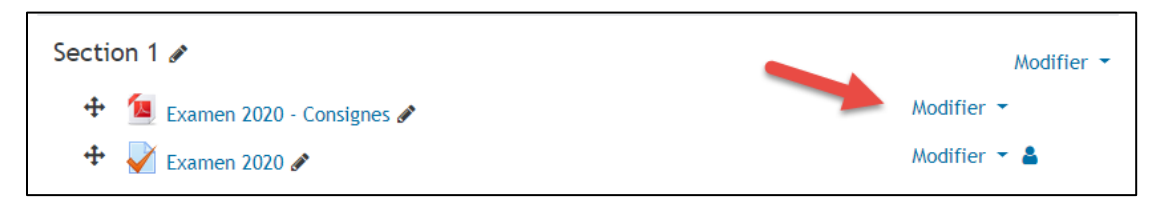

3- Ouvrez l'onglet « Achèvement d'activité » et choisissez l'option **« Afficher l'activité comme terminée dès que les conditions sont remplies** ». Ensuite, cochez l'option « **Affichage requis** ». Sauvegardez vos changements. Si vous ne voyez pas l'onglet « Achèvement d'activité » c'est que vous devez activer le suivi d'achèvement dans les paramètres de votre site.

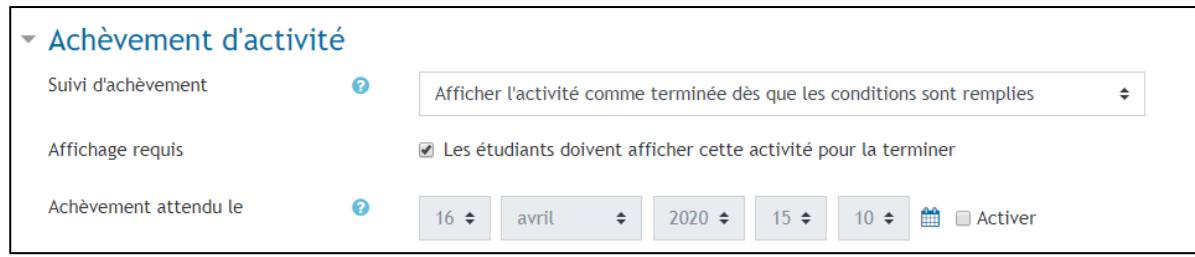

4- Allez dans les paramètres de votre examen et ajoutez une restriction d'achèvement d'activité. Dans le premier champ, choisissez votre page activité contenant votre document à lire par l'étudiant et choisissez dans le deuxième champ l'option « **doit être marqué comme terminé** ». Si vous cliquez sur l'œil à gauche afin qu'il soit barré, l'étudiant ne verra pas l'examen tant qu'il n'aura pas rempli la condition. Si l'œil n'est pas barré, l'étudiant verra l'examen, mais ne pourra pas y accéder tant que la condition ne sera pas remplie. N'oubliez pas d'enregistrer vos modifications.

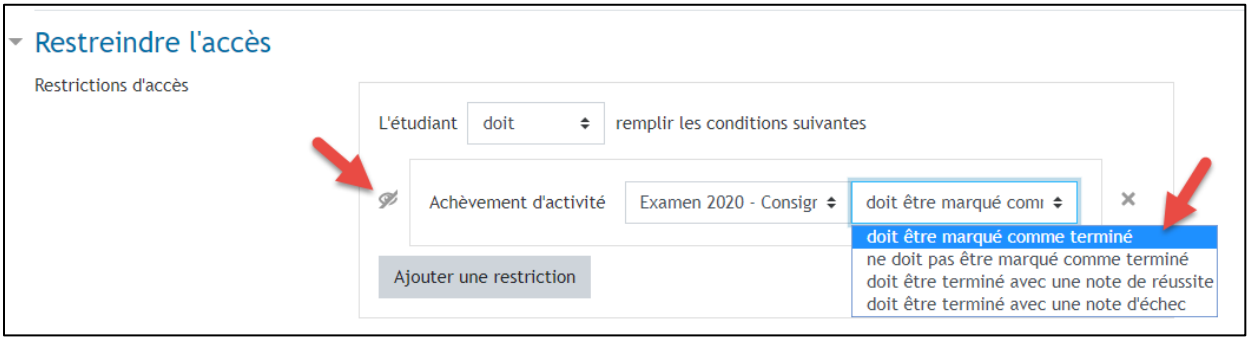

5- Sur votre page de cours, vous pouvez valider que l'application de la restriction a fonctionné.

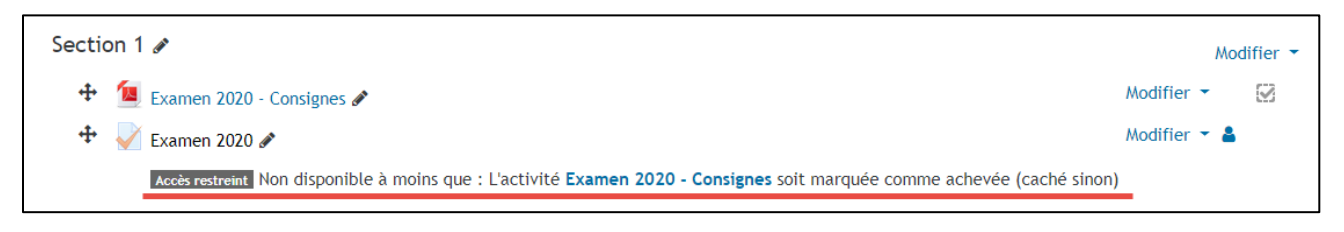

Voici la vue de l'étudiant pour cet exemple. Le carré d'achèvement d'activité sera coché lorsque l'étudiant aura lu le document « Examen 2020 – Consignes » et l'examen apparaîtra à ce moment.

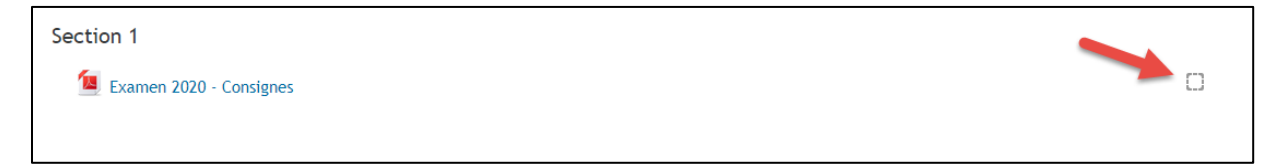

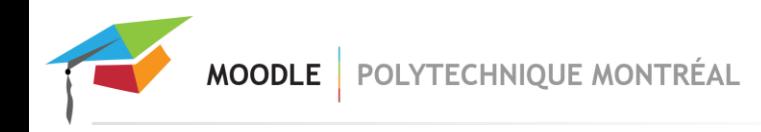

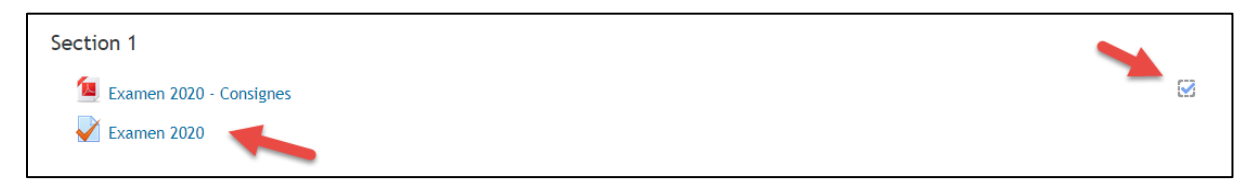

# <span id="page-3-0"></span>*Stratégie no. 2 : Demander une signature*

Ajout d'une activité sondage qui demande aux personnes étudiantes de cocher une case du genre « Sur mon honneur, j'affirme que je ferai cet examen par moi-même, sans communication avec personne, et selon les directives identifiées par l'enseignant. » et ajouter une restriction sur l'activité test qui oblige l'étudiant à cocher la case du sondage. Le temps consacré à la lecture et à la complétion du sondage devrait varier d'une personne à l'autre et ainsi favoriser l'étalement des ouvertures du quiz.

1- Ajoutez une activité « **Sondage** » et dans les paramètres, choisissez l'option « **Afficher l'activité comme terminée dès que les conditions sont remplies** » et **cochez les deux cases à cocher**. Sauvegardez vos modifications. Si vous ne voyez pas l'onglet « Achèvement d'activité » c'est que vous devez activer le suivi d'achèvement dans les paramètres de votre site.

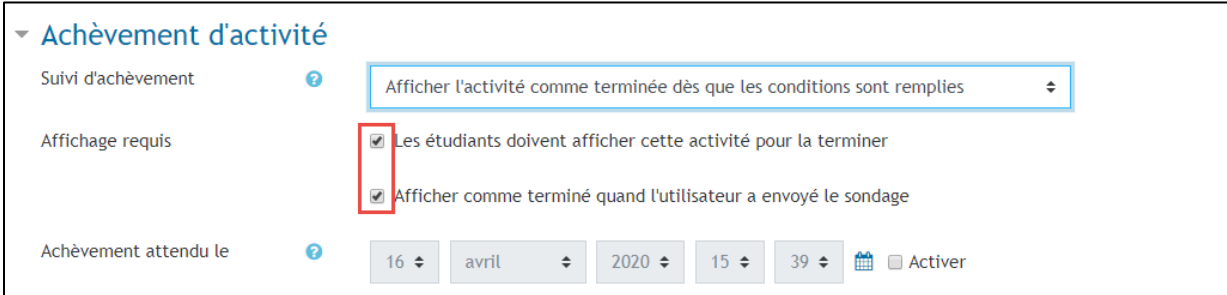

2- Allez dans votre activité sondage et sous l'onglet « Modifier les questions », créez une nouvelle question de type Choix multiple. Cochez la case « **Requis** », entrez le texte de la question, sélectionnez Choix multiple, une réponse et mettez le choix « Cacher l'option Sans réponse » à Oui. Comme valeur, indiquez « J'accepte ».

MOODLE POLYTECHNIQUE MONTRÉAL

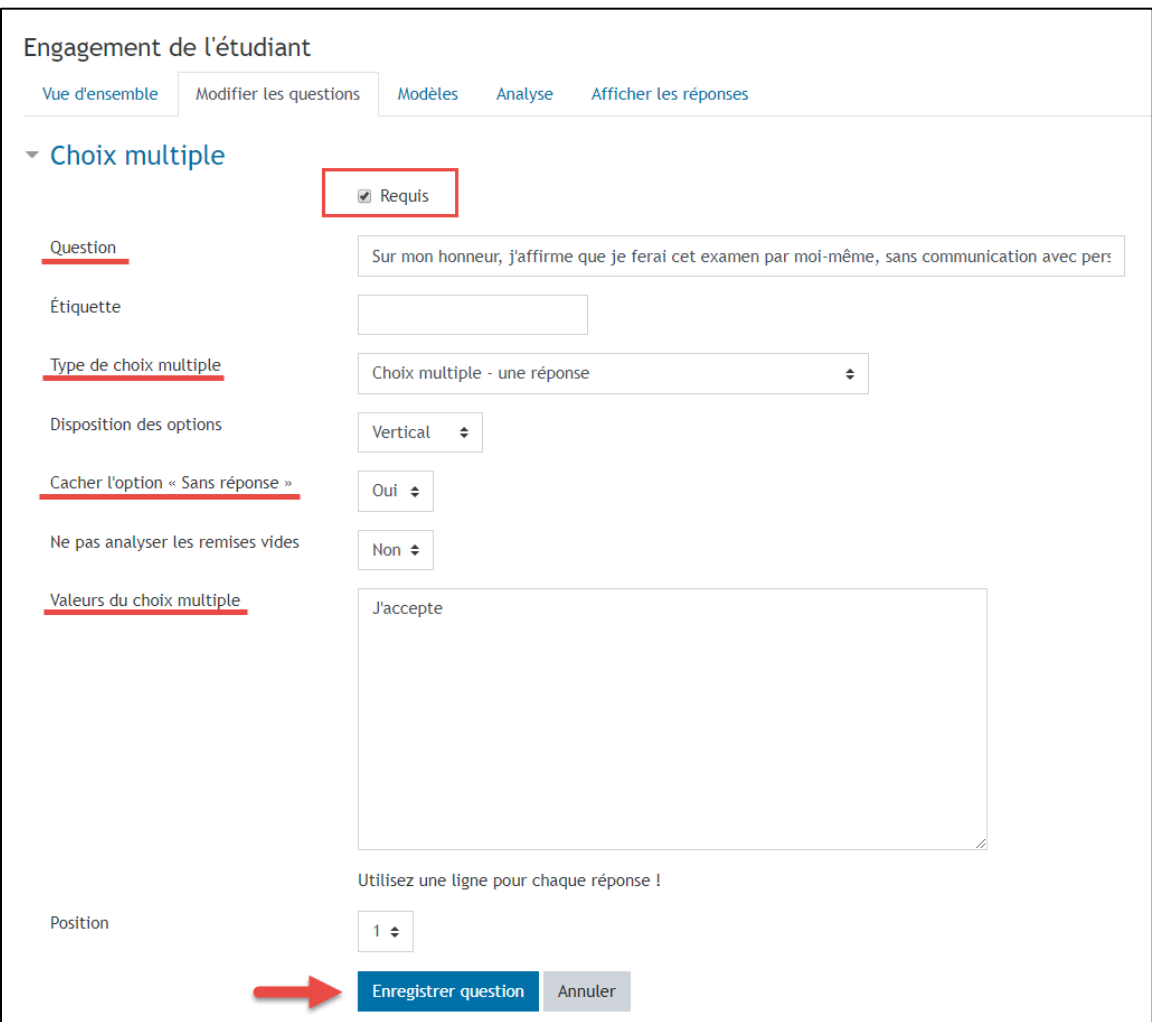

L'étudiant devra donc lire et soumettre sa réponse pour compléter cette activité.

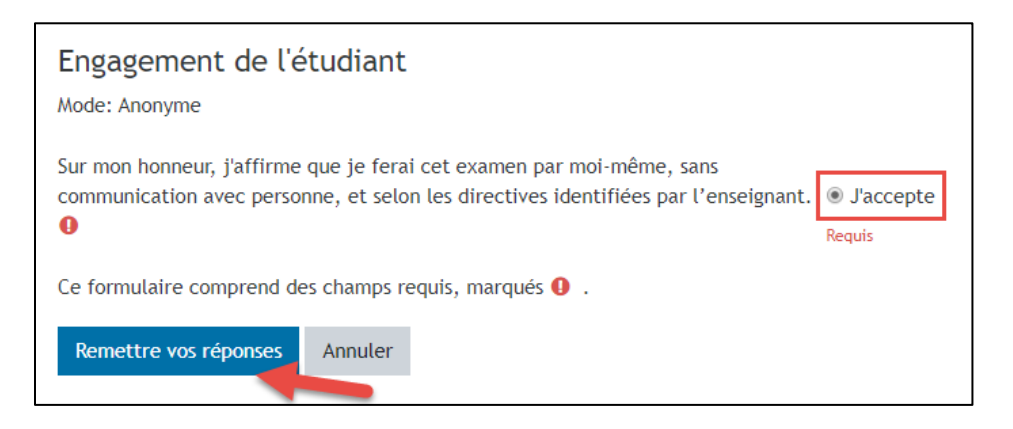

3- Comme pour l'étape de l'ajout d'une page de consignes, nous allons maintenant conditionner l'affichage de l'examen à l'achèvement de cette activité. Pour ce faire, allez **dans les paramètres de votre examen** et ajoutez une nouvelle restriction liée à ce sondage. Attention de bien sélectionner que les étudiants doivent remplir **toutes les** conditions.

**MOODLE** POLYTECHNIQUE MONTRÉAL

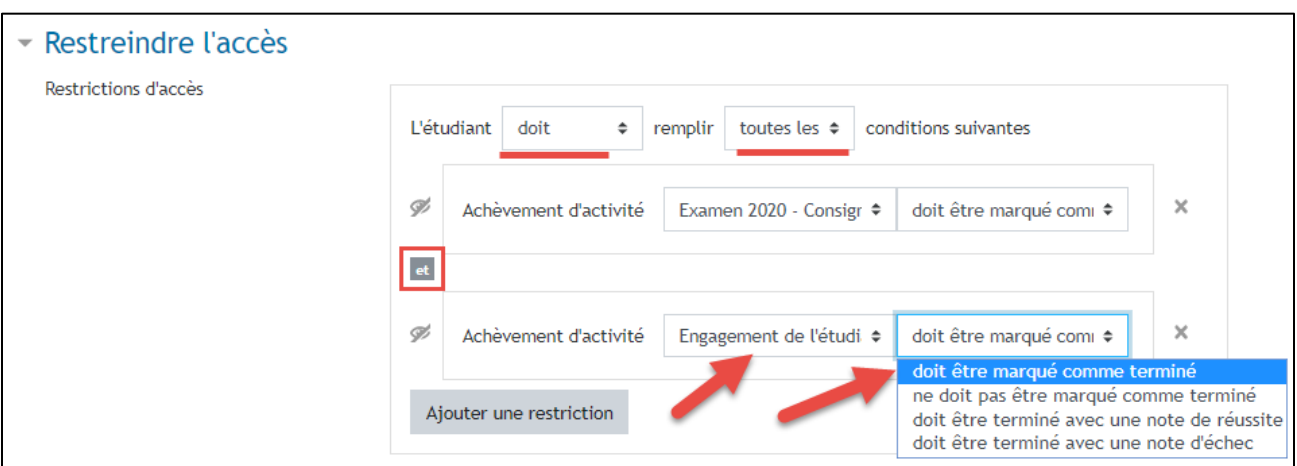

4- De retour sur la page de cours, on peut valider que deux opérations sont maintenant nécessaires par l'étudiant pour que l'examen s'affiche. Il devra lire la page de garde ou les consignes et également « signer » numériquement le sondage dans lequel il accepte les conditions énoncées.

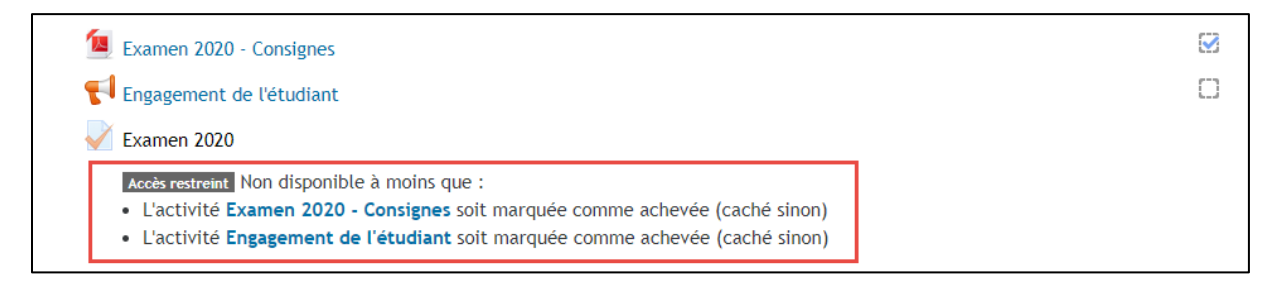

# <span id="page-5-0"></span>*Stratégie no. 3 : Offrir une flexibilité dans les heures de l'examen*

Définir une plage horaire au lieu d'une heure fixe pour faire un quiz. À titre d'exemple, pour un examen d'une durée d'une heure, le quiz pourrait être disponible de 12h à 15h. Les ouvertures du quiz pourraient donc s'étaler sur une plus grande période de temps en proposant aux étudiants de débuter leur examen au moment de leur choix dans cette période de temps allouée.

1- Allez **dans les paramètres de votre examen** puis ouvrez l'onglet **Temps**. Entrez votre date de début et de fin d'examen. La durée totale déterminée par ces deux paramètres devrait être supérieure au temps disponible paramétré pour l'examen.

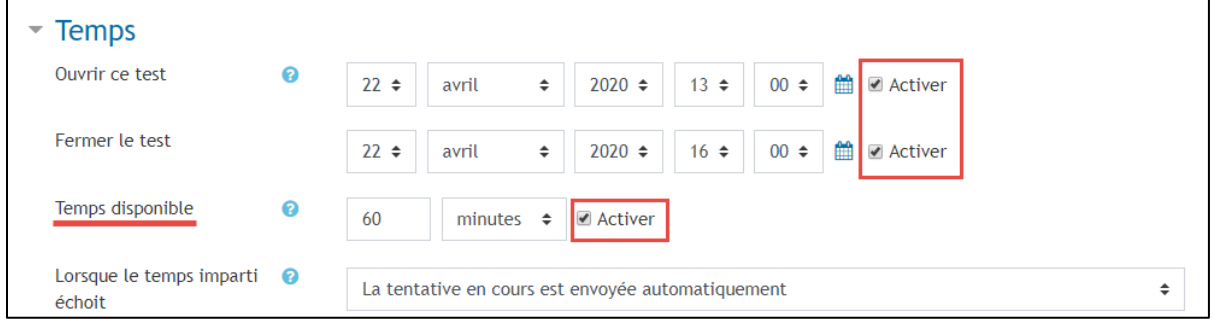

## <span id="page-6-0"></span>*Stratégie no. 4 : Ajouter un mot de passe*

Ajout d'un mot de passe de 15 caractères ou plus pour accéder à l'examen. Le temps consacré à remplir le mot de passe devrait varier d'une personne à l'autre et ainsi favoriser l'étalement des ouvertures du quiz.

1- Allez **dans les paramètres de votre examen** puis ouvrez l'onglet « **Restrictions supplémentaires sur les tentatives** ». Entrez le mot de passe de l'examen à l'option « **Nécessite une clef** ». Sauvegardez vos modifications.

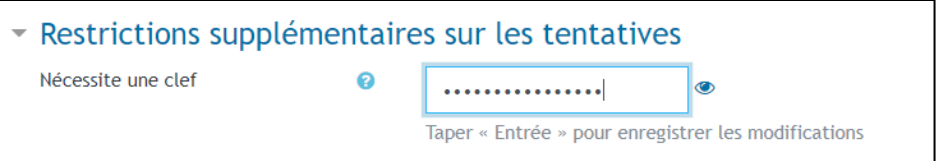

Les étudiants devront connaître ce mot de passe pour pouvoir effectuer l'examen. À vous de déterminer la meilleure façon de leur remettre. Idéalement, ils ne doivent pas avoir accès à cette information avant le début de l'examen. Pour une mitigation supplémentaire de la charge sur les serveurs Moodle, **vous pouvez distribuer cette information sous forme d'image** dans votre site par exemple, ce qui **éliminera la possibilité pour l'étudiant de simplement copier et coller le mot de passe, espaçant ainsi davantage les débuts des tentatives dans la classe.**

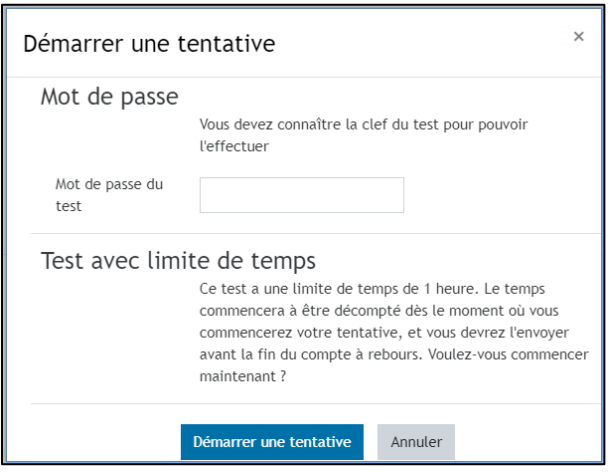

## <span id="page-6-1"></span>*Stratégie no. 5 : Décaler l'examen ou la remise de fichiers pour des sous-groupes d'étudiants*

**Cette stratégie est aussi bonne pour la remise d'un fichier avec l'activité Devoir.** Mettre des dérogations de groupes pour limiter le nombre de remises en même temps (mettre des heures d'ouverture de l'activité différentes pour chaque groupe) - 5-10 minutes d'intervalle entre chaque groupe.

1- Si vous n'utilisez pas déjà des groupes dans votre site, vous devrez d'abord en créer en cliquant sur l'onglet « **Participants** » puis en choisissant l'option « **Groupes** ».

MOODLE POLYTECHNIQUE MONTRÉAL

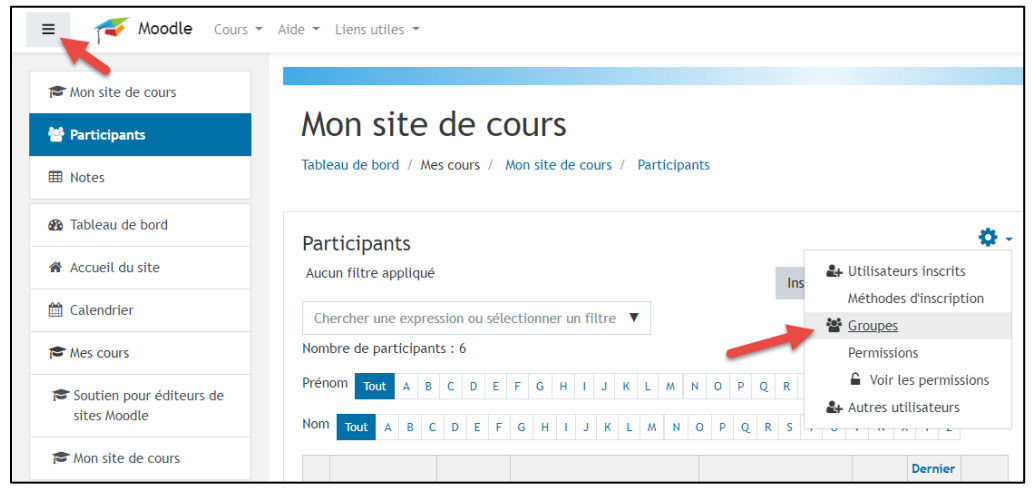

2- Sélectionnez ensuite l'option « **Créer un groupe** ». Seul un nom de groupe est requis. Répétez l'opération afin de créer le nombre de groupes requis. Nous recommandons un groupe par ensemble d'environ 100 étudiants pour les besoins d'allègement de la charge sur les serveurs de Moodle. Une fois vos groupes créés, vous pourrez y ajouter des étudiants en sélectionnant un groupe et en appuyant sur le bouton « Ajouter / retirer des utilisateurs ».

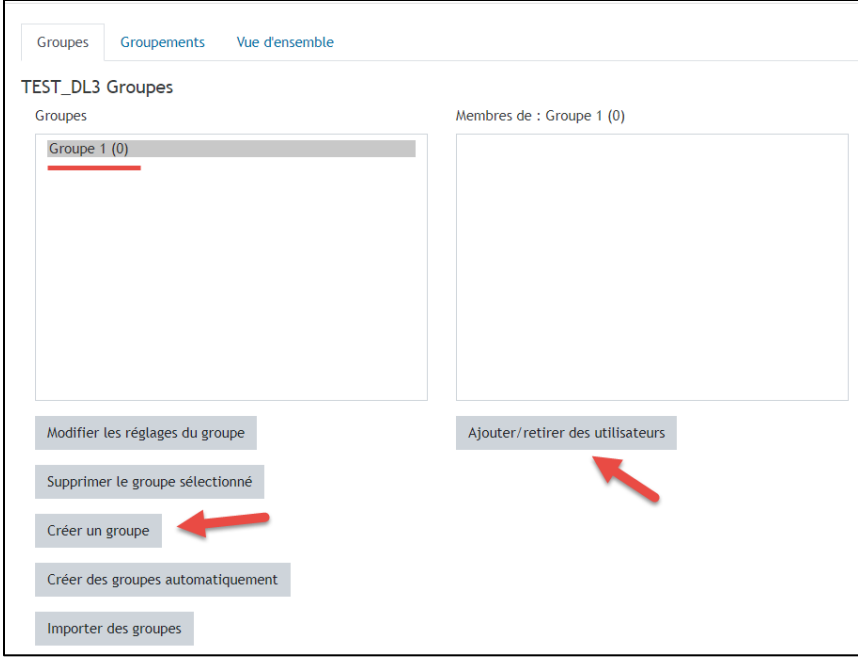

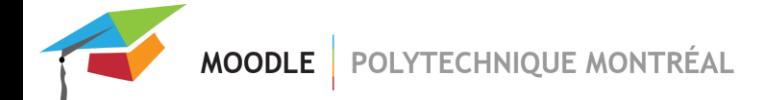

#### 3- **Pour l'activité Test :**

**Allez dans votre examen** et dans le menu contextuel de droite, choisissez l'option « **Dérogations de groupe** ».

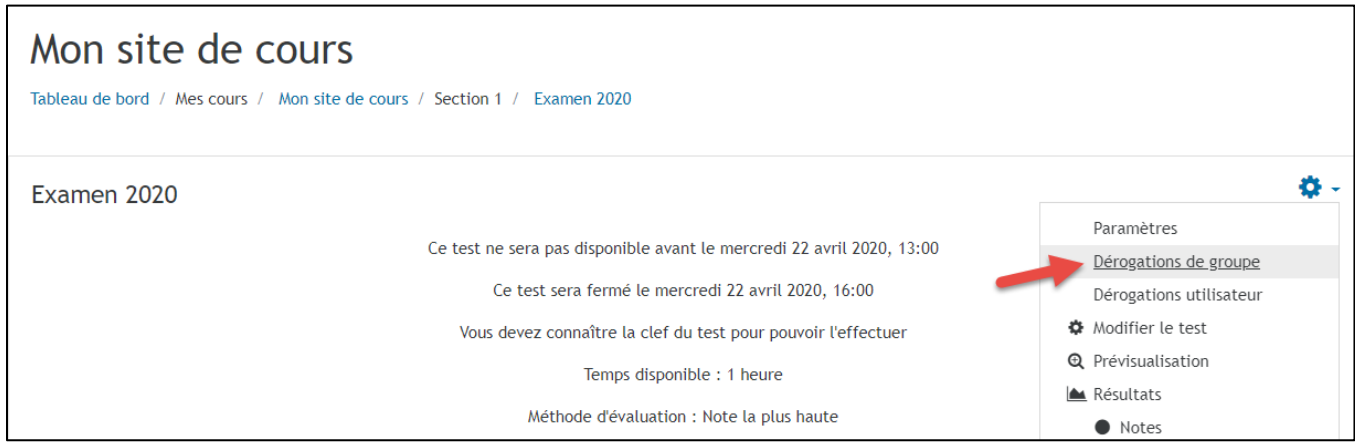

Ajoutez autant de dérogations que le nombre de groupes que vous avez créés et peuplés pour les besoins de votre examen ou remise de fichier. Décalez le temps de début et de fin de l'examen pour chacun des groupes d'environ 5-10 minutes. Tous les paramètres de la dérogation supplanteront les paramètres définis dans les paramètres de votre examen. Si vous aviez défini un mot de passe pour l'examen, il sera automatiquement inclus et rempli dans votre dérogation. Sauvegardez vos modifications.

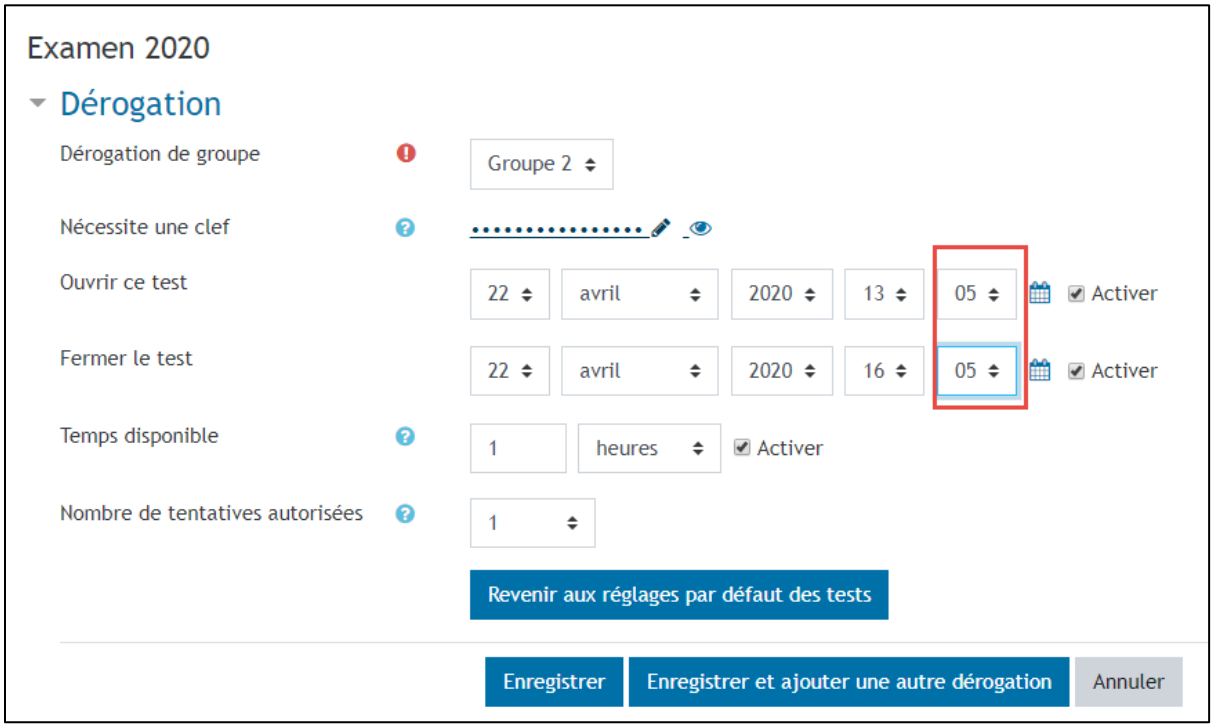

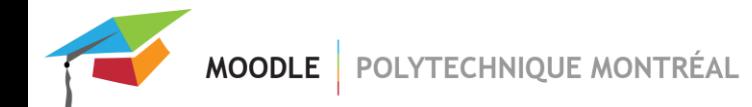

#### **Pour l'activité Devoir :**

**Allez dans votre activité Devoir** et dans le menu contextuel de droite, choisissez l'option « **Exceptions de groupe** ».

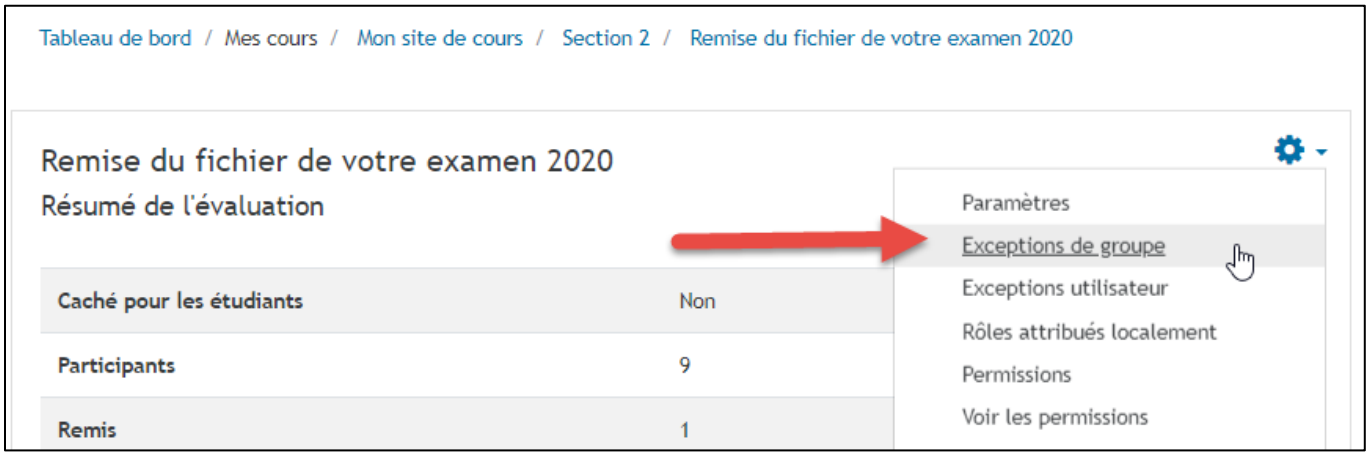

Ajoutez autant de dérogations que le nombre de groupes que vous avez créés et peuplés pour les besoins de votre examen ou remise de fichier. Décalez le temps de début et de fin de la remise pour chacun des groupes d'environ 5-10 minutes. Tous les paramètres de la dérogation supplanteront les paramètres définis dans les paramètres de votre examen. Sauvegardez vos modifications.

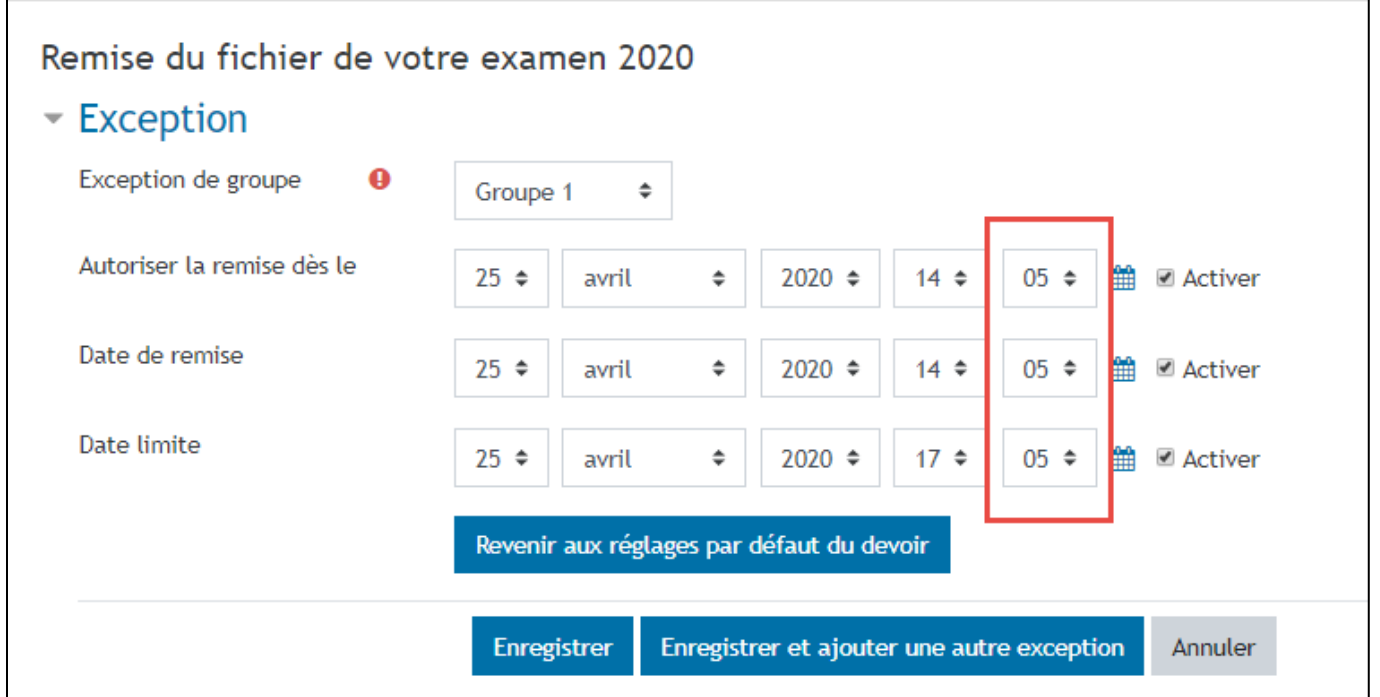